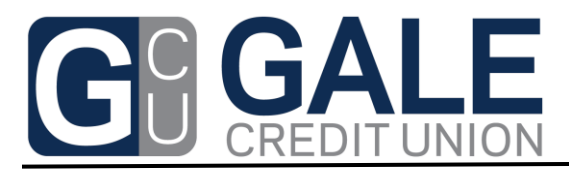

# **Bill Payment Service**

## **The Gale Credit Union Bill Payment Service is located inside of Online Banking!**

## *Experience a whole new way to manage your finances and pay your bills!*

#### **On a Personal Computer:**

- Visit our Home Page at [www.galecu.net](http://www.galecu.net/) and either Login or Enroll to our Online Banking Application.
- Select the Bill Pay Link at the top and you are ready to get started.
- Next set up your Payees with the

## **On a Mobile Phone or Tablet:**

- Visit the Google Play Store or Apple Store and search for the Gale Credit Union App to install.
- Once installed and your login is established, select the Bill Pay Link at the bottom and you are ready to get started.

## Steps:

- 1. If you are using your smart phone or tablet to access Bill Pay and you have a paper bill that is ready to pay, then try the…
	- a. Pay with Picture: Set up your Payees with the snap of a picture!
		- o Select under the "I want to" drop down "Pay with Picture"
		- o Snap a photo of your Bill, set the amount and date, and pay!
		- o We will then set up your Payee for you for future use. It is really that easy!
	- b. Otherwise, select Add Payee at the top, search for common Payees or enter the information on your own.
	- c. You are not set to pay your Payees.

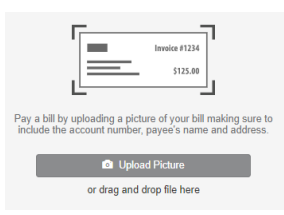

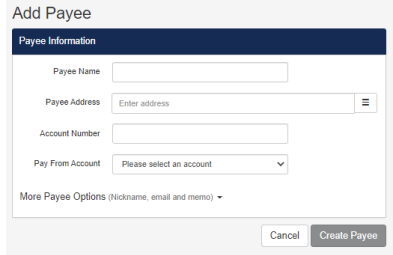

Key Notes:

- Scheduling: You have the option to set a "Send On" date or an "Estimated Delivery" date. Each date adjusts based on the date of the other. Money will be withdrawn from your account on the "Send On" date.
	- o If funds are not available, it may try 3 more times and will then reject the payment if no funds are available.
- Accounts: Bills can be paid from a checking account or a Health Savings Account only.
- Memo: You can place a note in the Memo field for reference optional.
- Edit: Select the Edit button to make changes to your Payee or give it a nickname to appear on the Pay Bills screen.
- Rush: You can rush a paper check payment for a fee, but keep in mind that the overnight usually means the next morning 24 hours later.
- History: This link will show the history of payments sent to this Payee
- Recurring Payments: You can even turn on Recurring payments with many frequency options! Funds are withdrawn from your account on the Send On date.
- Track Paper Checks: Click the **D** button to track your paper check! Under the recent payments section.
- Scheduled Payments: Quickly see what payments you have scheduled on the top right.
- Email Notifications: Update your Preferences and receive email notifications for payments.
- View Payees: View only the Recent Payees or select to review All Payees at the top of the Pay Bills screen – your choice.
- Navigation: Easily navigate to your accounts and back to Bill Pay without logging out and back.
- FREE: Yes, that is right, it is FREE to Members!

And many more features to make managing your finances from the comfort of your home or on your mobile device simple.

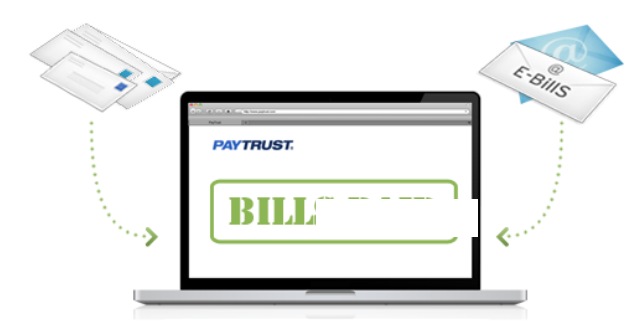